### Cómo acceder al portal del Comune di Roma

#### Ingrese al sitio web del Municipio de Roma en

[https://www.comune.roma.it/web/it/ servizi.page?tipo=onl&str=dip\\_sb](https://www.comune.roma.it/web/it/%20servizi.page?tipo=onl&str=dip_sb)

Haga clic en "Servizi Online" ("Servicios en línea"): encontrará la lista de servicios disponibles en línea. ¡ten cuidado! Los encontrarás divididos por secciones. Luego tendrás que buscar y elegir el servicio que necesitas.

1.

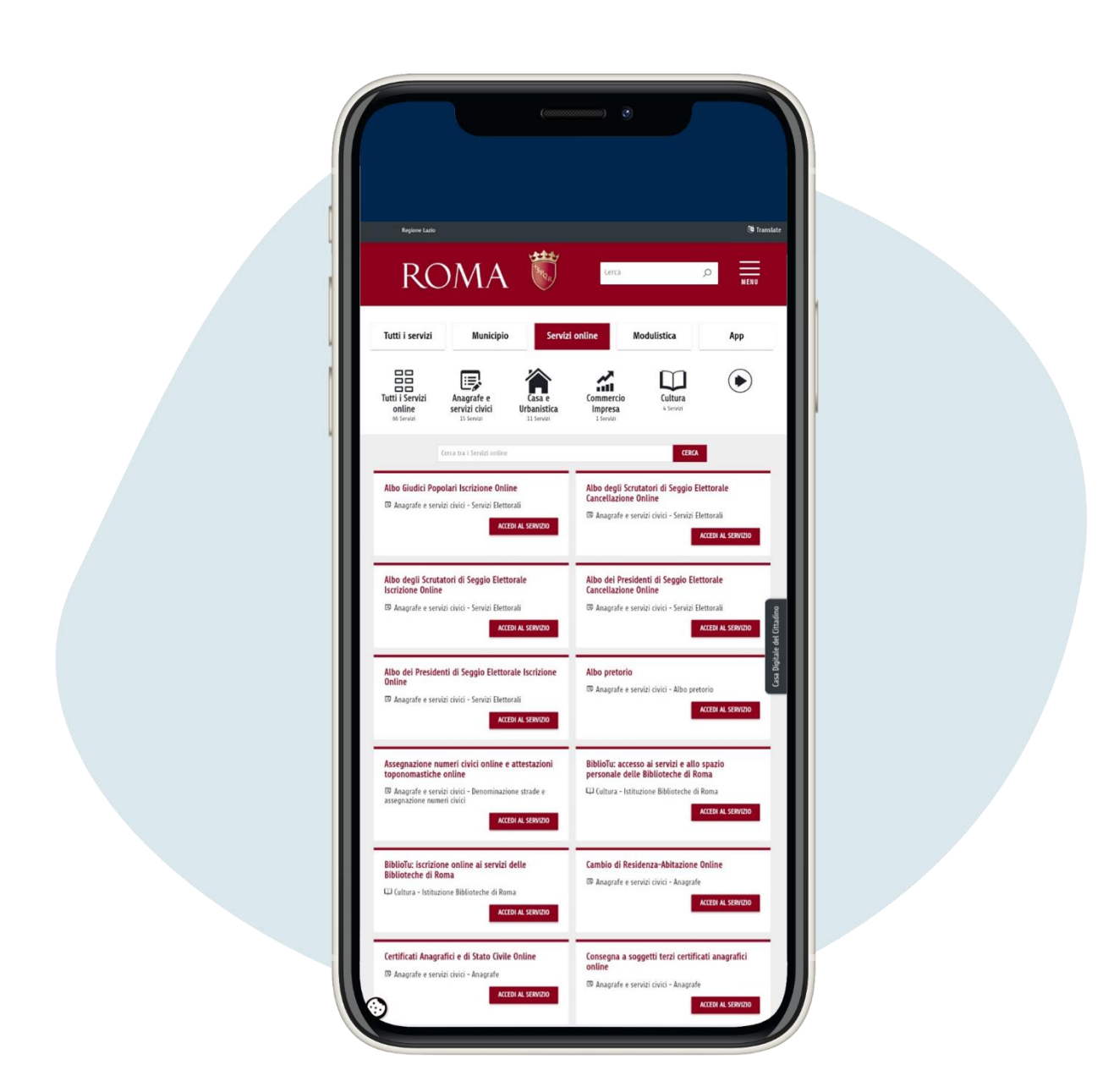

En ese momento, elige el servicio que te interesa y haz clic en Accedi al servizio ("Acceder al servicio")

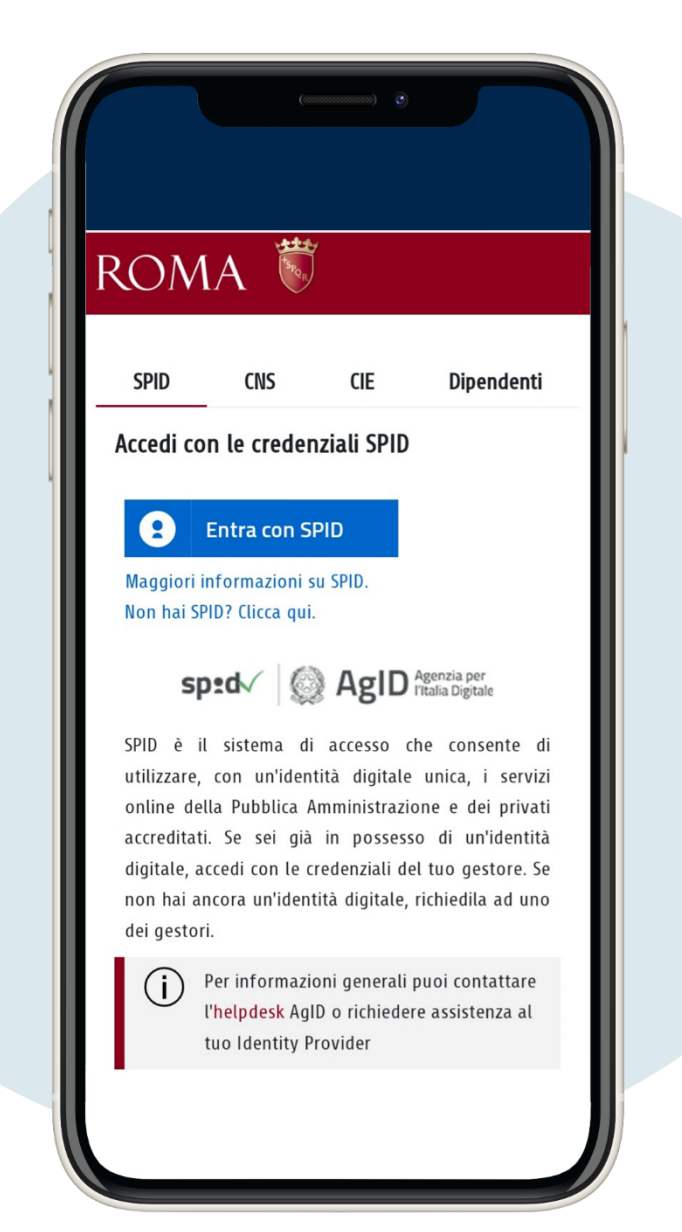

Se accede con SPID, una tarjeta de identidad electrónica. En el primer acceso deberá introducir sus datos personales

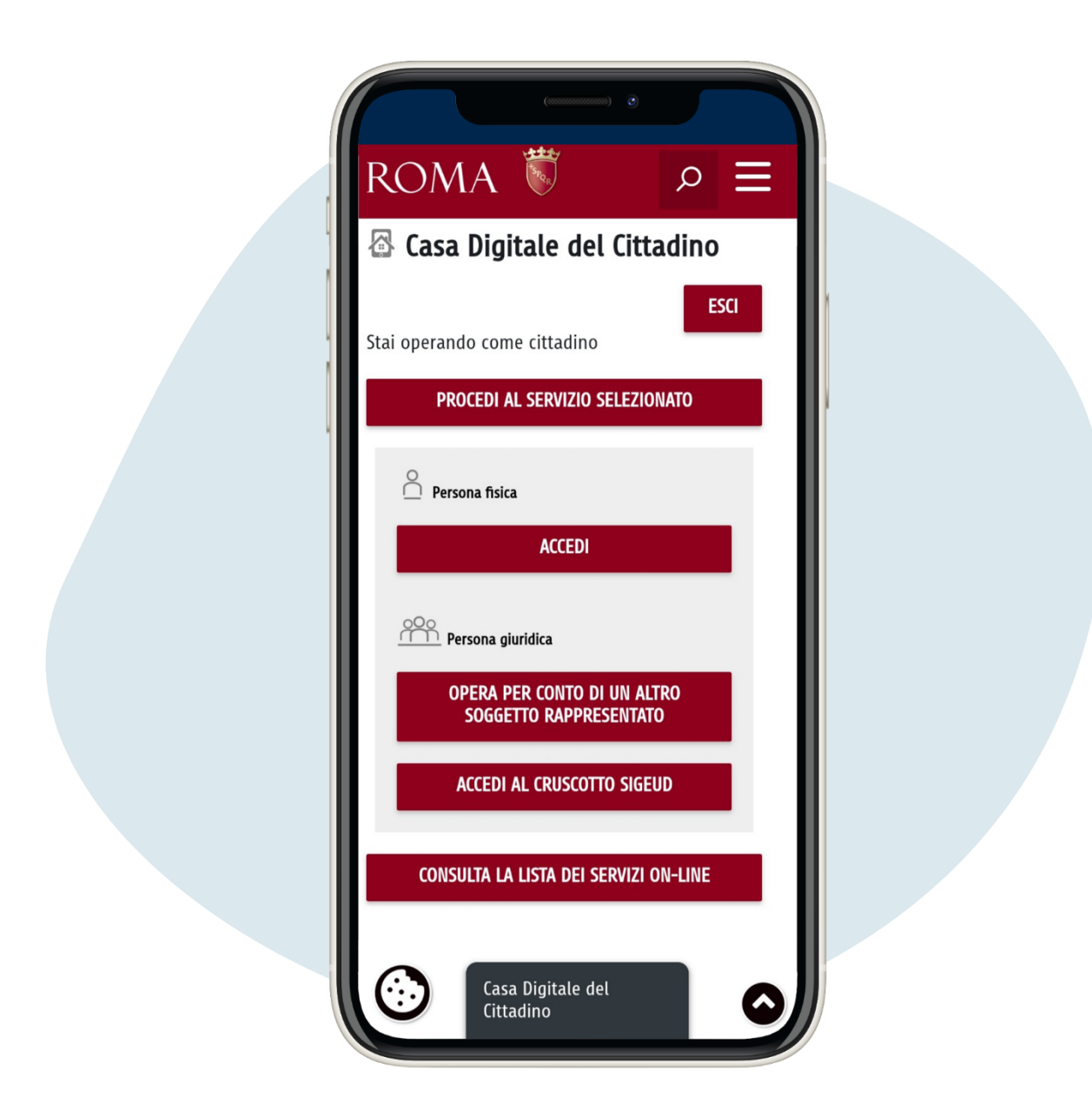

## Haga clic en Consulta la lista dei servizi online (**"**Ver la lista de servicios en línea**"**)

Por ejemplo, si necesita descargar un certificado, acceda al servicio, ingrese su código fiscal y haga clic en la lente de aumento para elegir el certificado que necesita. Una vez elegido el certificado, tendrás que elegir entre la opción de certificado simple (por lo tanto sin pago) o in bollo, en función del motivo por el que lo solicites.

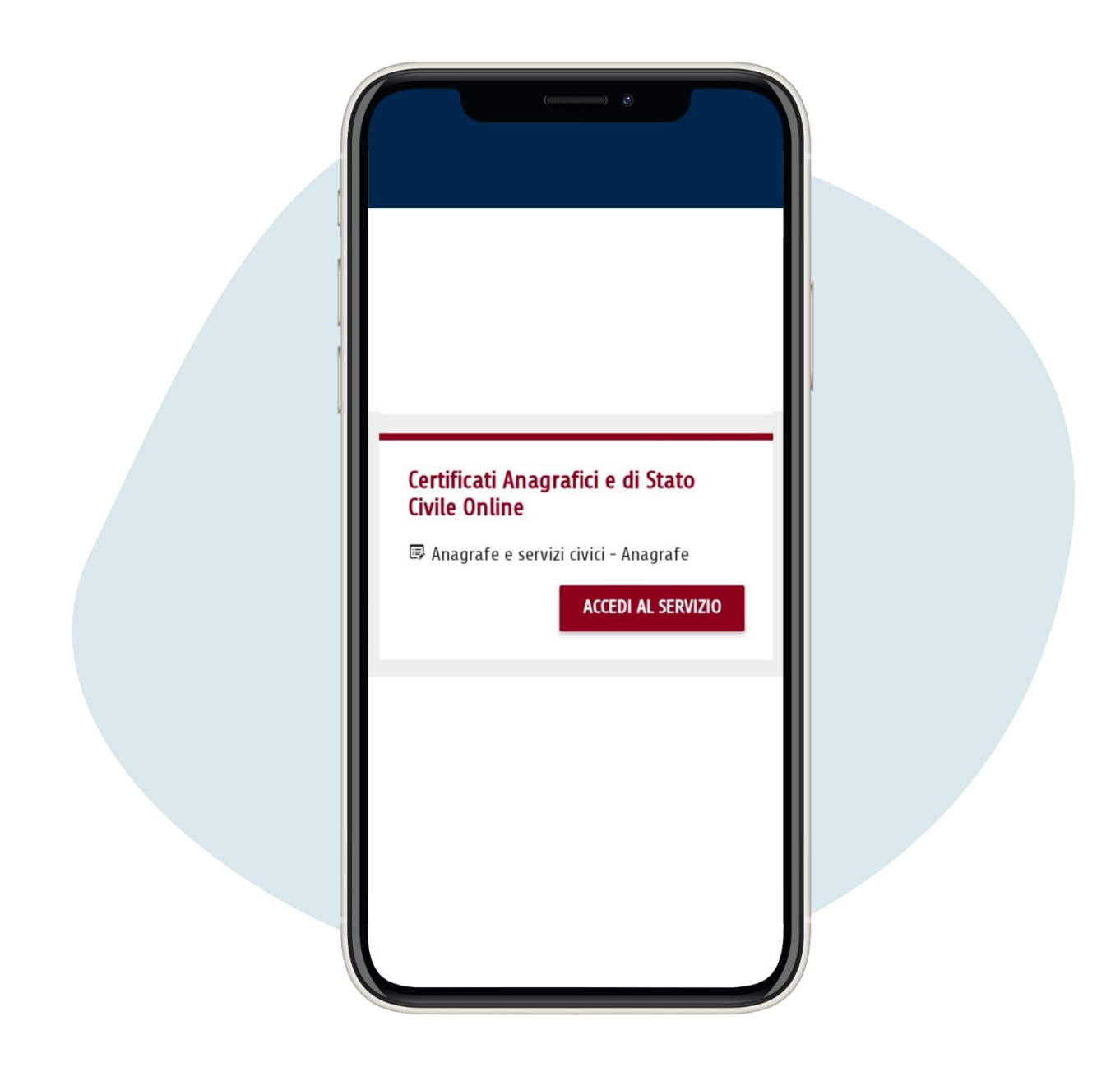

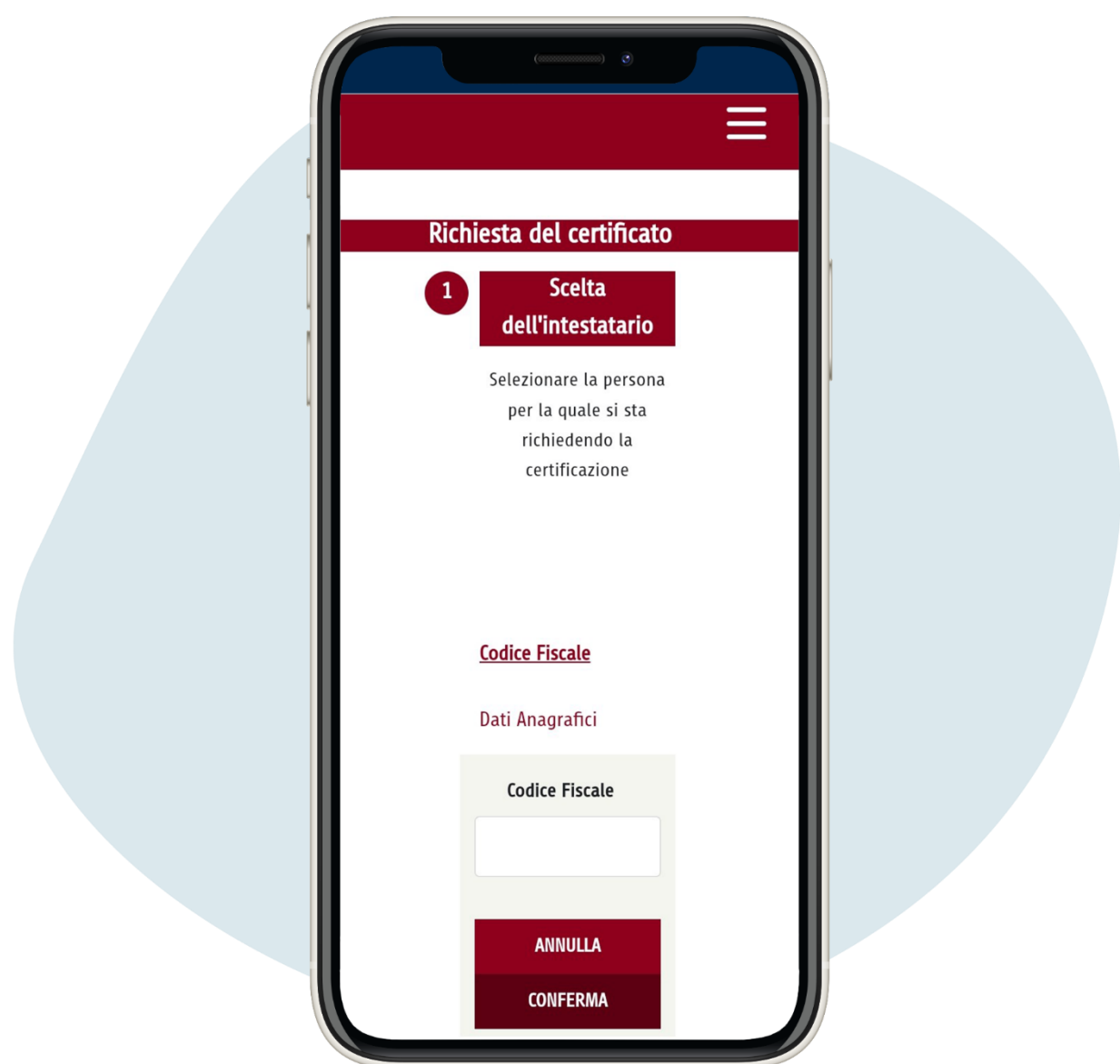

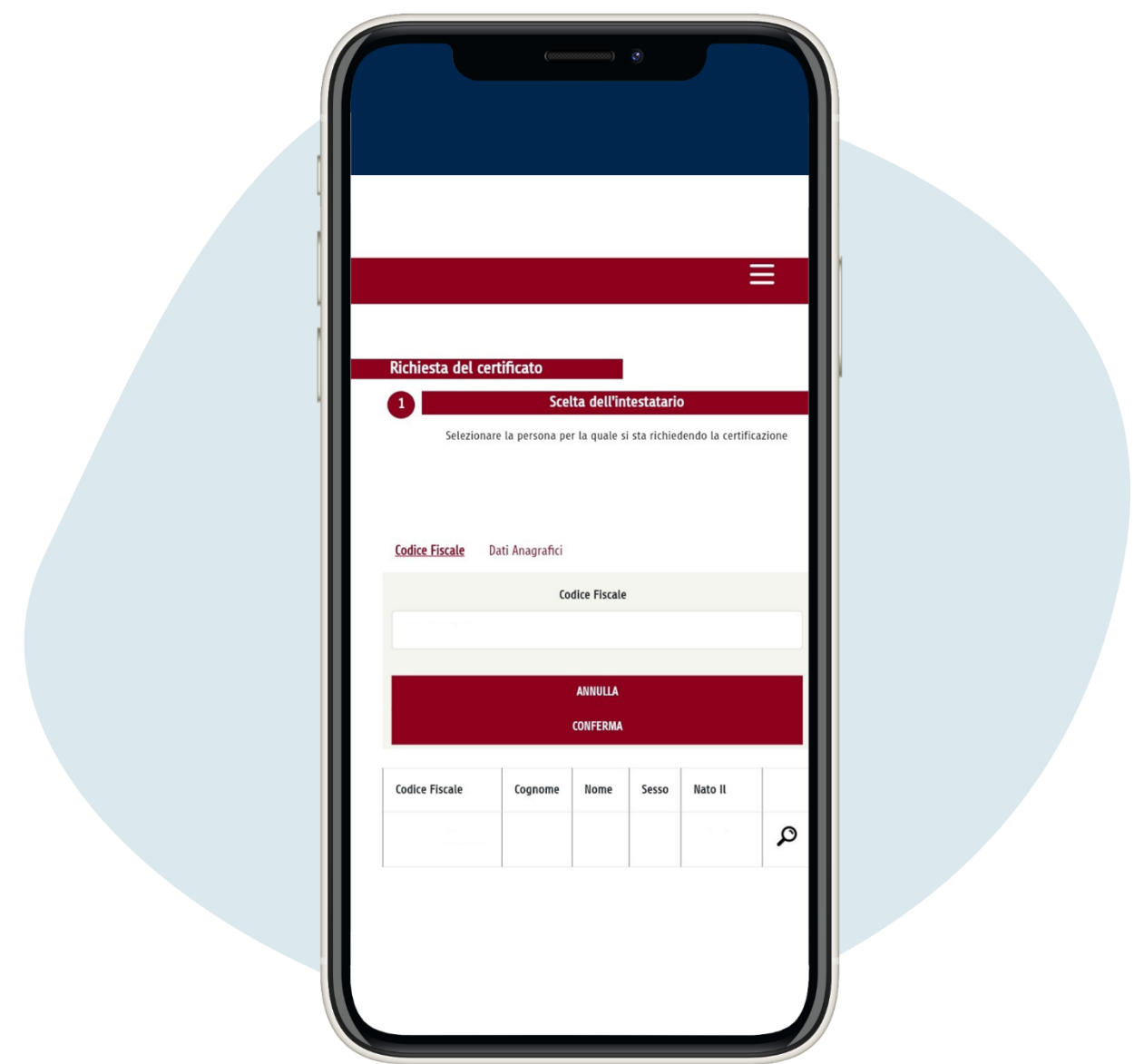

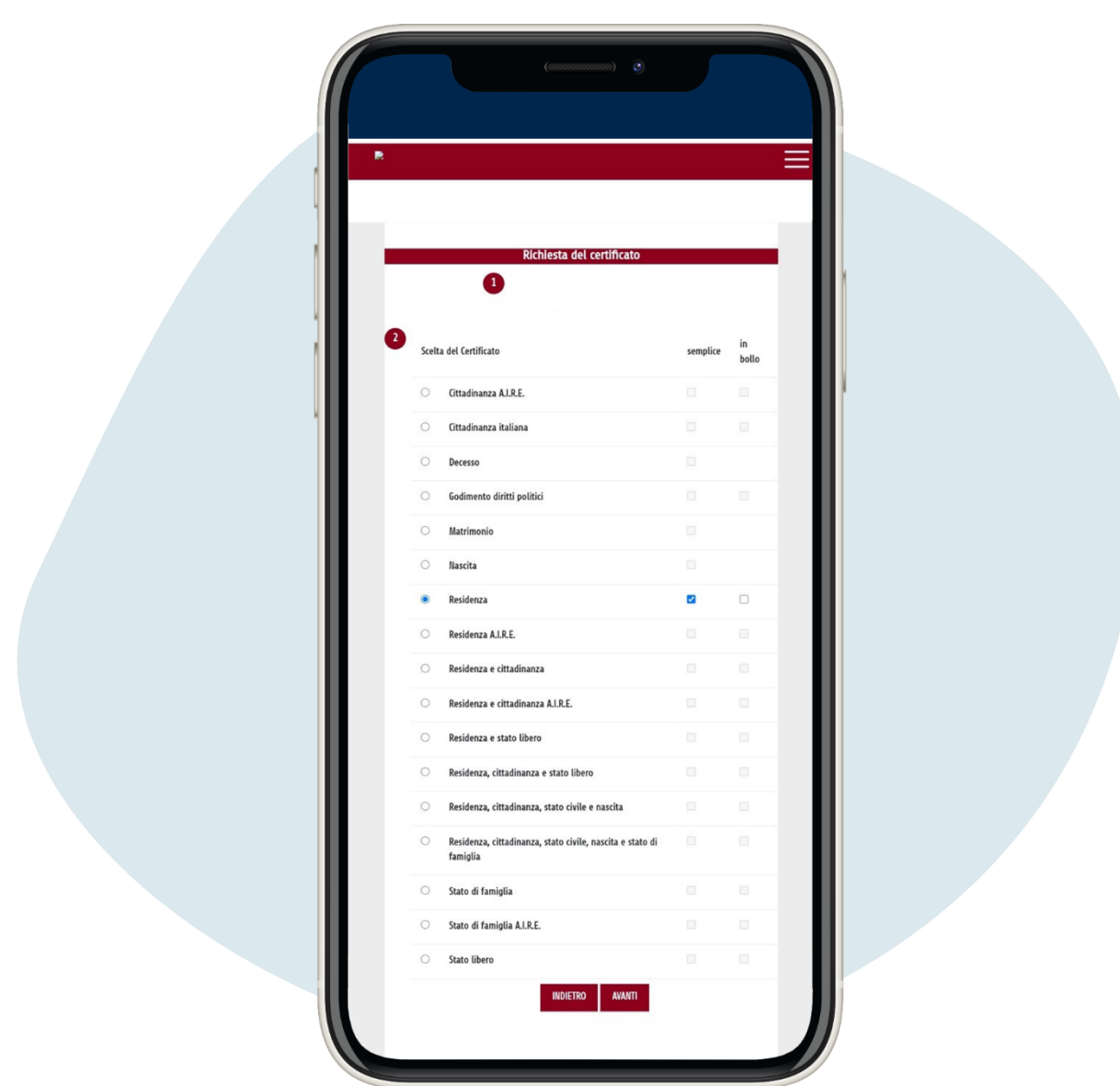

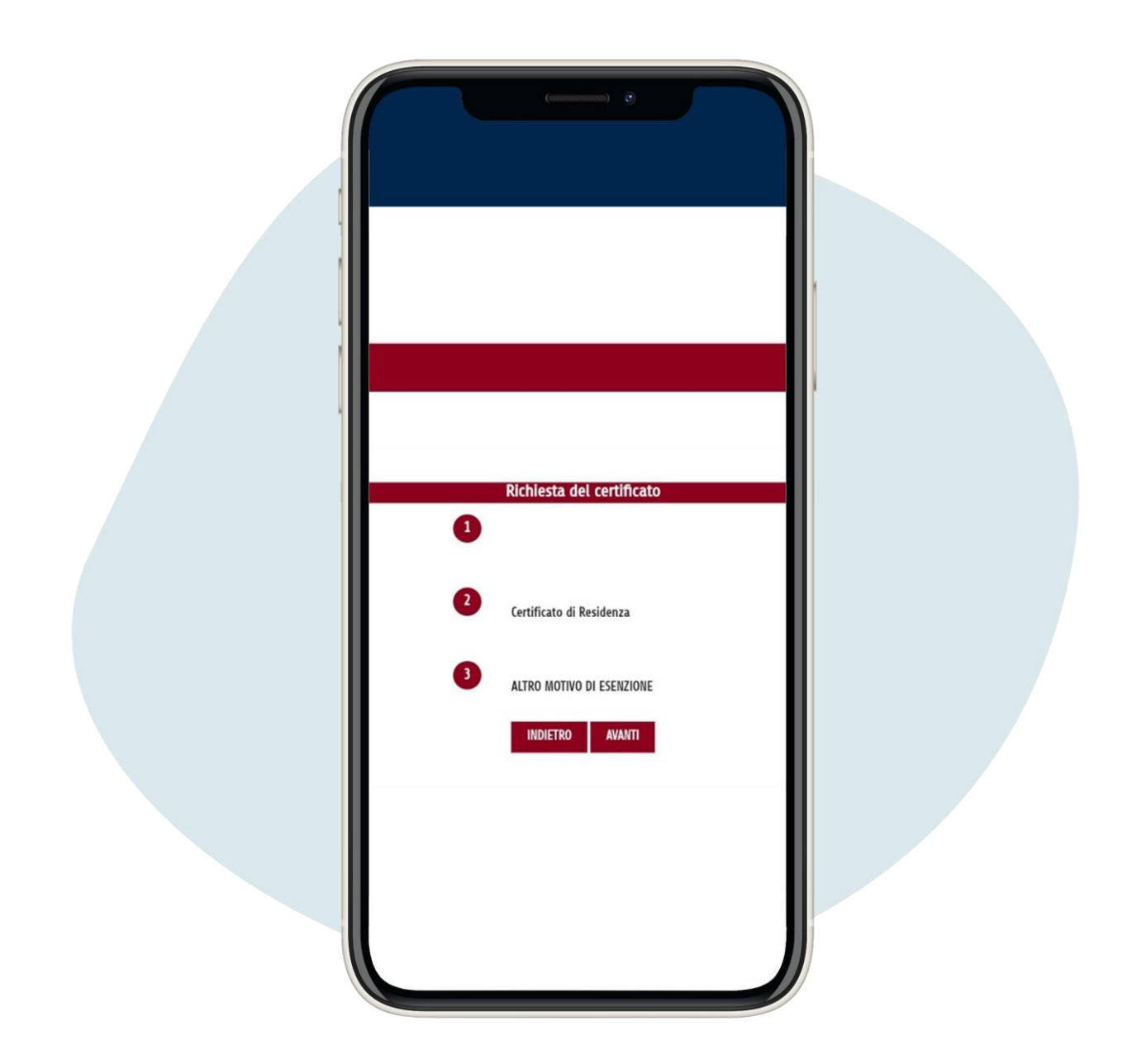

# Ahora puedes obtener e imprimir tu certificado